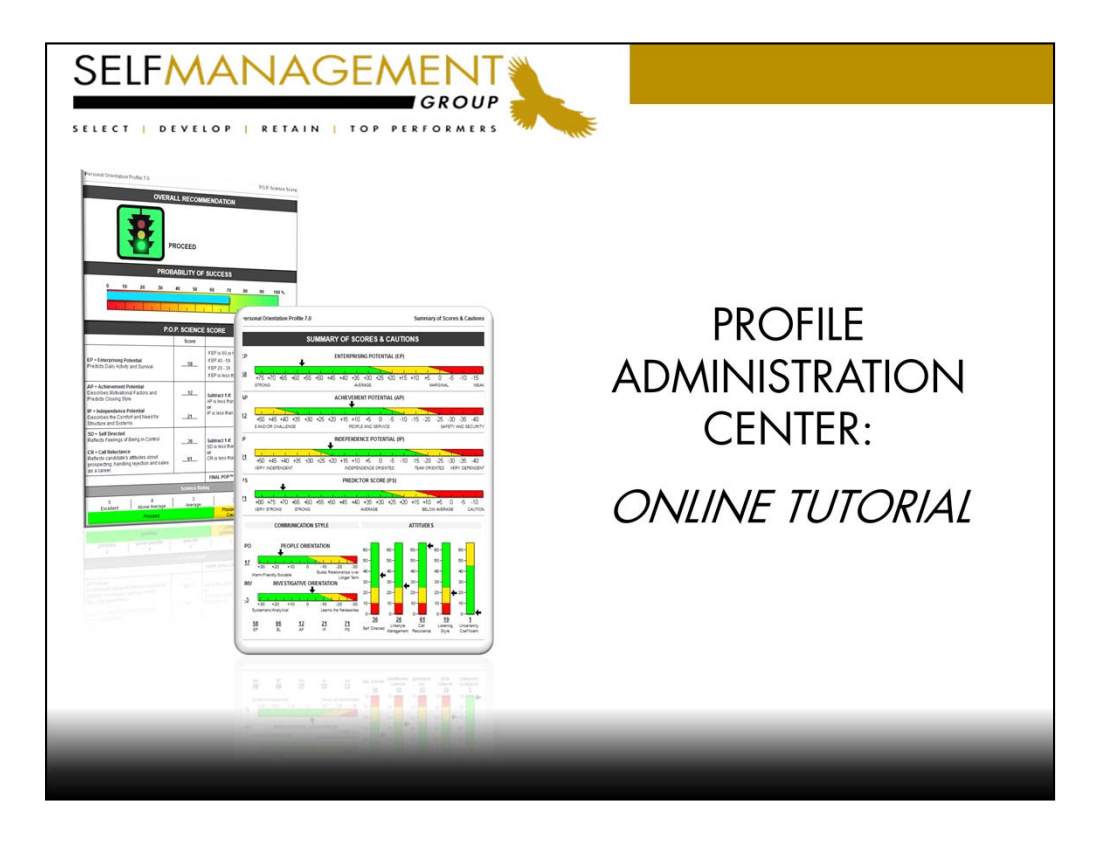

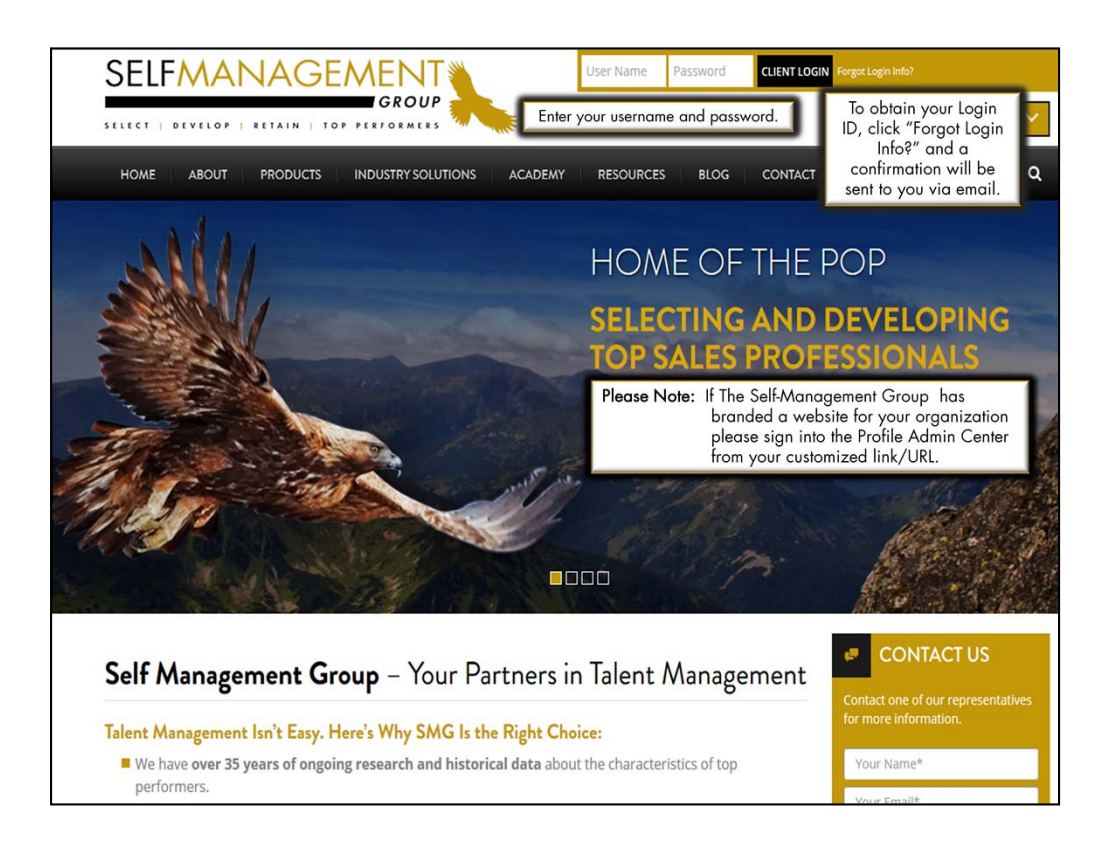

To access the PAC please direct your browser to the SMG Main Website located at www.selfmgmt.com.

Enter your Username and Password.

If a branded website has been created for your organization, login from the customized link/URL. Bookmark or add this website to your favorites for quick and easy access.

"Forgot Login Info?' Enter in your email address and your login information will be sent to you.

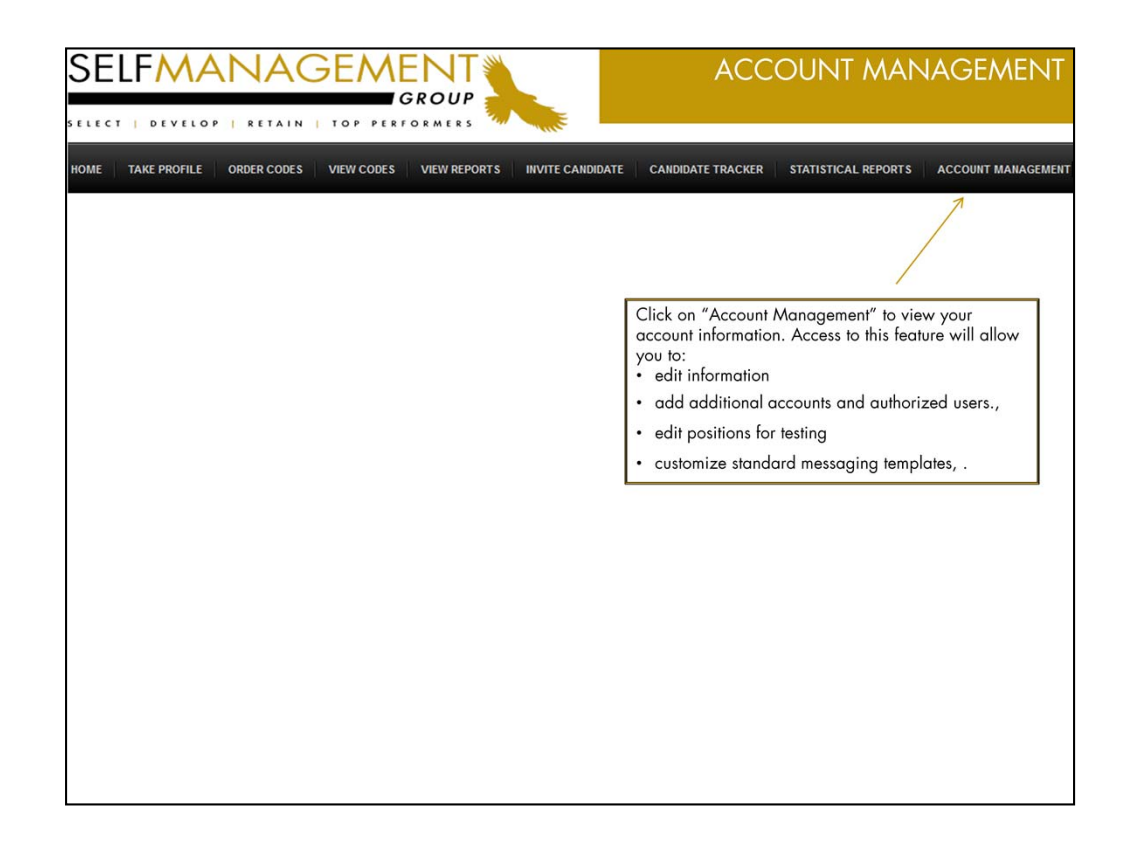

Administrators with access to the Account Management feature will have the ability to add users, change permissions of users and manage accounts, positions and messaging templates.

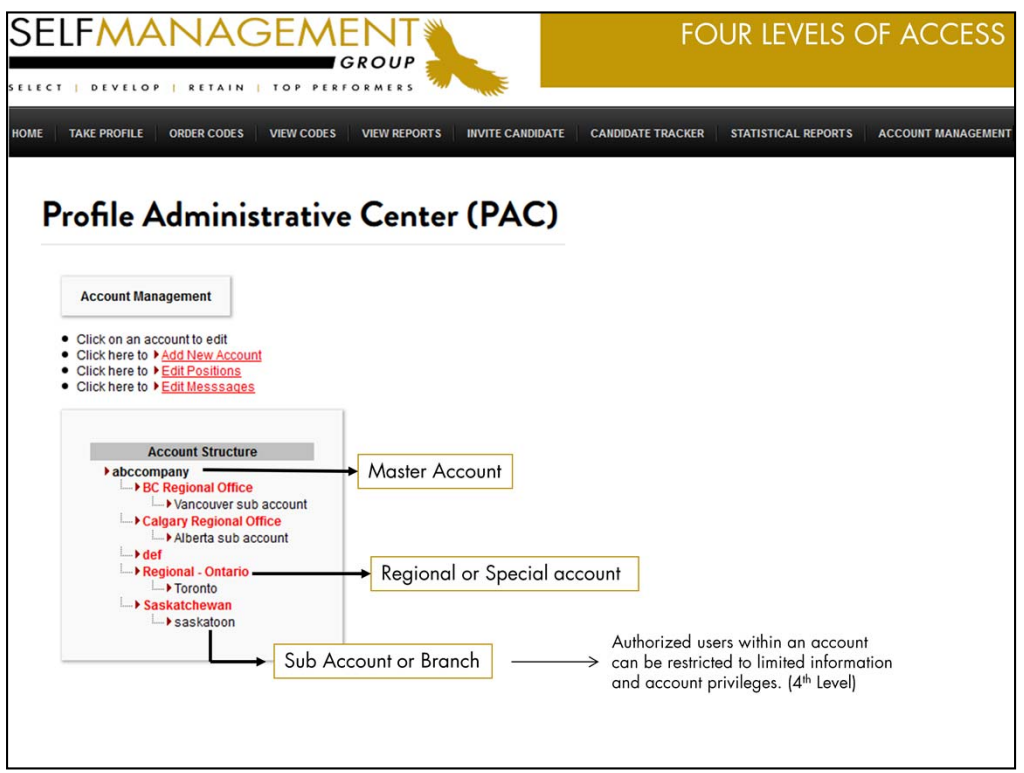

Authorized users will see a diagram of the account structure which may be a subset of your organization's entire account.

Master Account: - Authorized head office users oversee all activity.

Regional or Special Accounts - Users view their activity and that of sub accounts within the same region.

Sub Account or Branch - Users view all activity within their sub-account including those profiles administered by other users within the same, but...

User with restricted access within an account - view only those assessments which they themselves have administered.

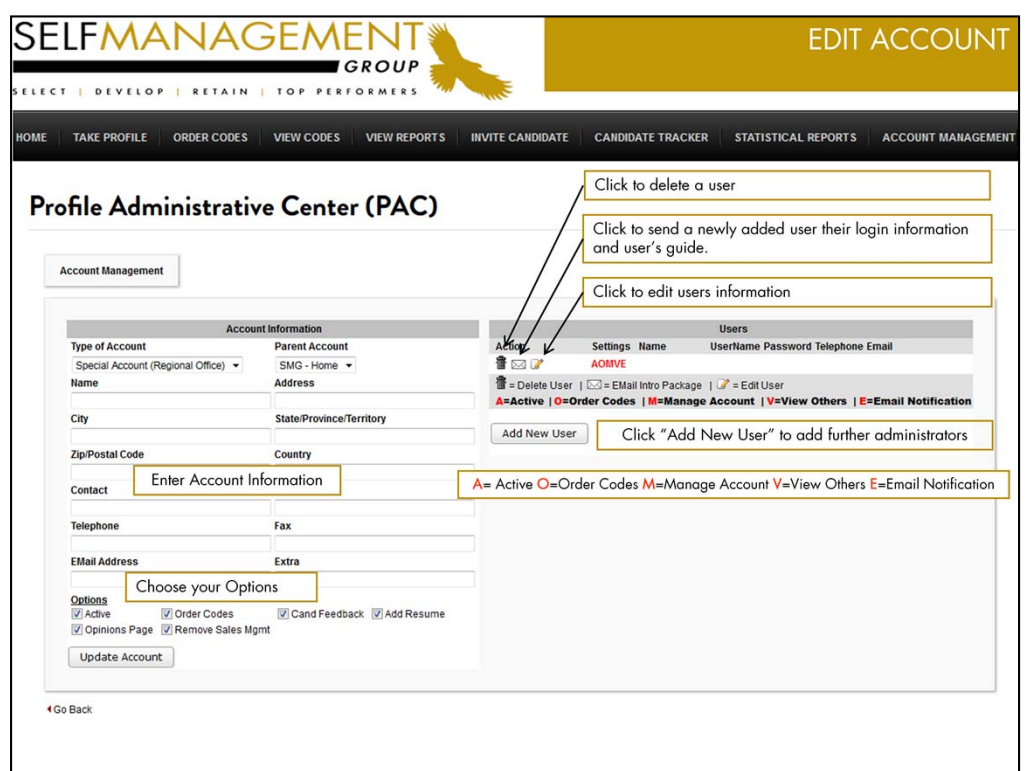

\*\*\*Account information is maintained by those authorized with "Account Management" access. \*\*\*

## Need to make changes?

Click on the account of interest under the Account Structure. Here you may edit the account information such as changing the address, phone number, and contact information. The table to the right displays the authorized users within the specific account, their login ID, and permissions.

Add, edit, or delete users. A user can be granted a number of permissions which are noted by the letters AOMVE;

A=Active; O=Order Codes; M=Manage Account; V=View others' activity;

E=Email notification of profiles completed.

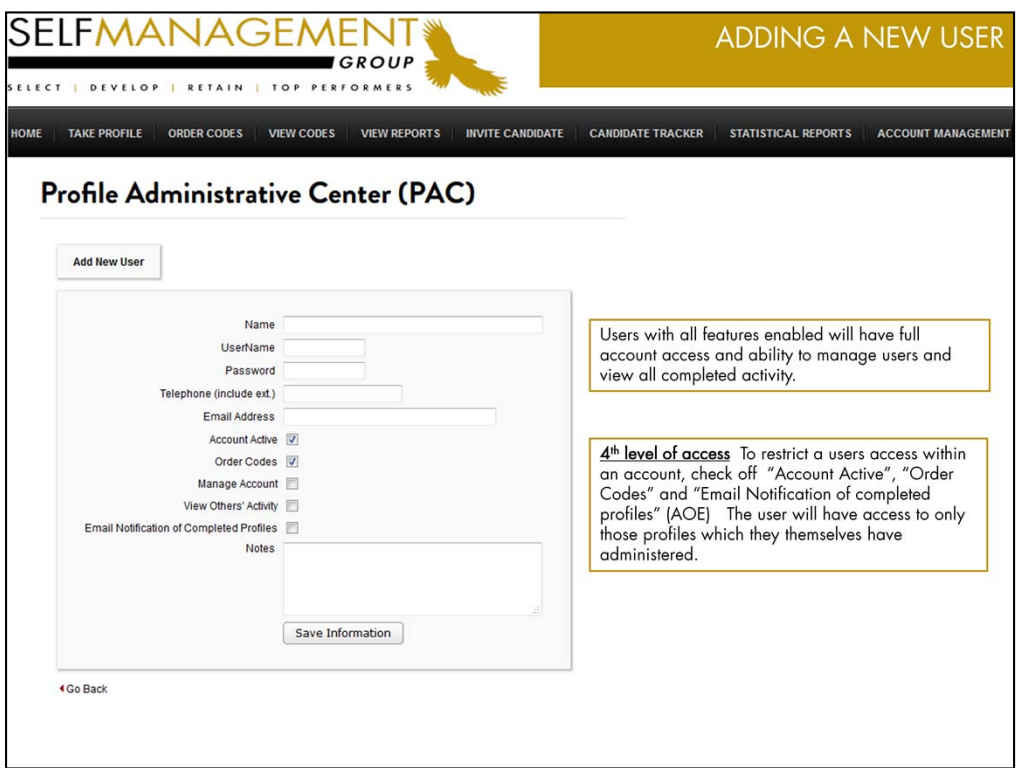

Enter the new administrator's name. Create a unique username and password that consists of 6 alpha/numeric characters. Enter a telephone number and email address.

Enable permissions that you would like the user to have. Omit "Manage Account" and "View Others Activity" if you wish to limit the users access to viewing only their own activity.

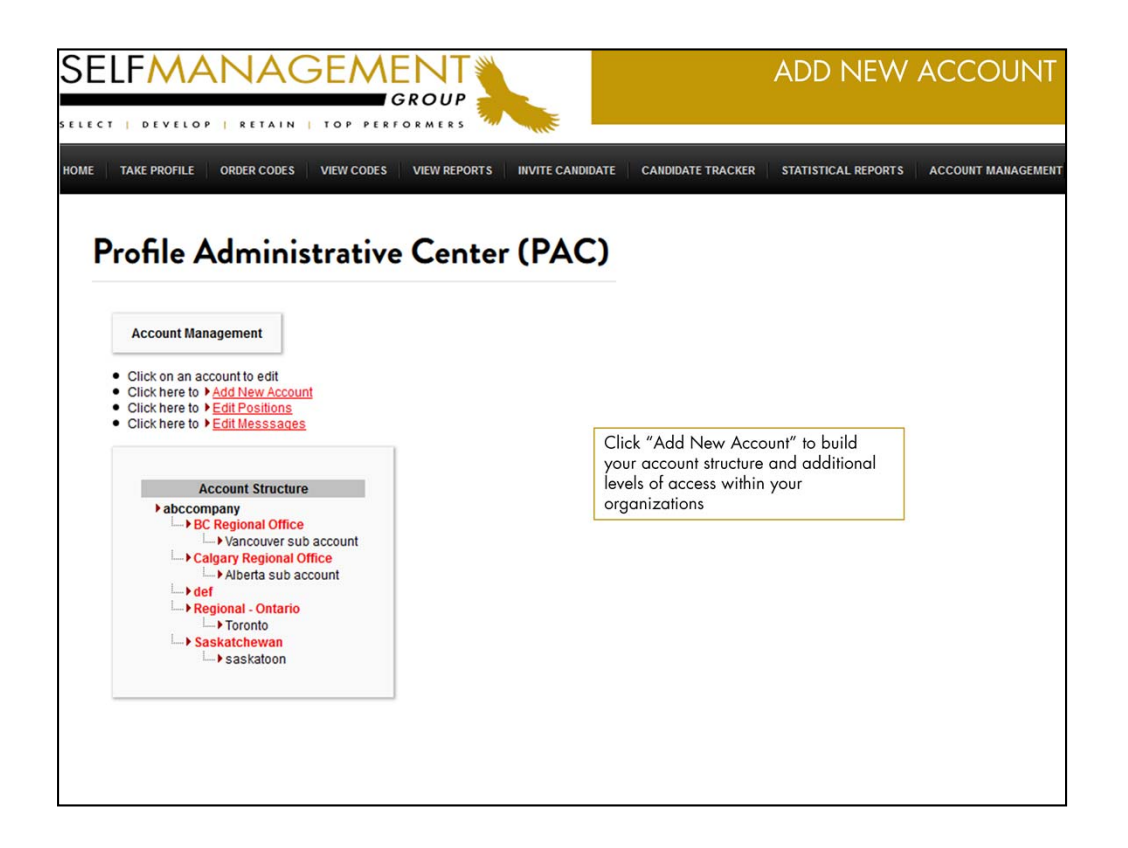

Click on "Add New Account" to create additional levels of access within your organization.

The Home office or master account administrator reserves the right to create a hierarchy of regions and sub accounts within the organization.

Regional account holders may also be granted access to do the same when adding new subaccounts within their region.

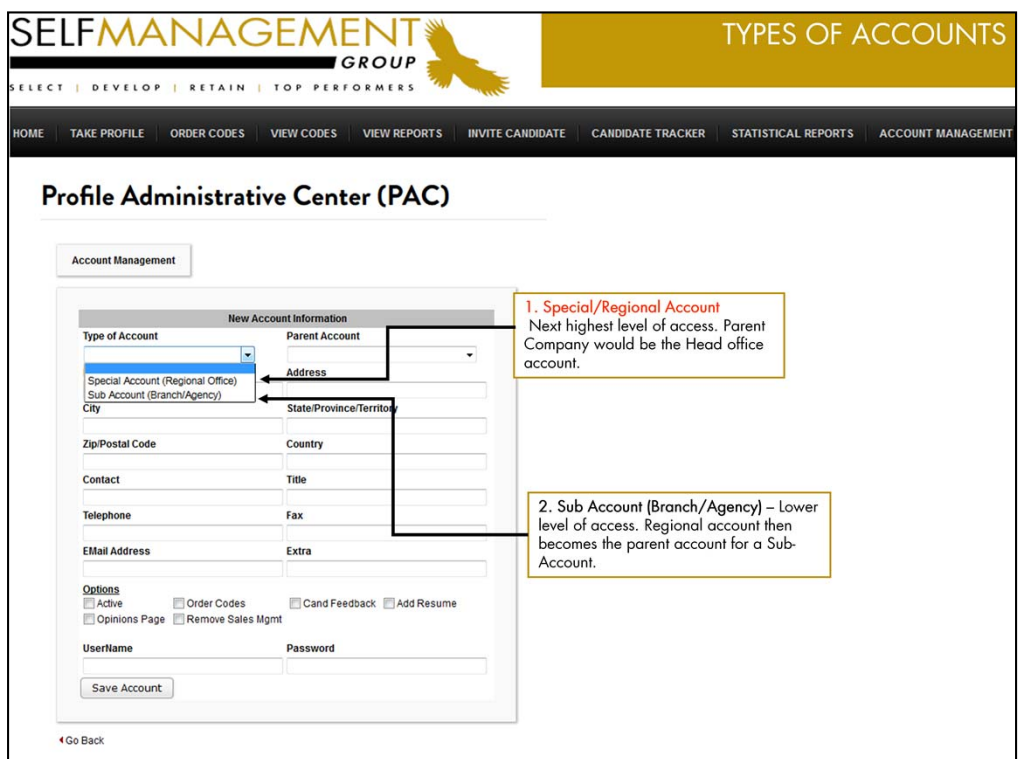

There are two types of accounts:

- 1. Special/Regional Account:
- 2. Sub-Account (Branch/Agency)

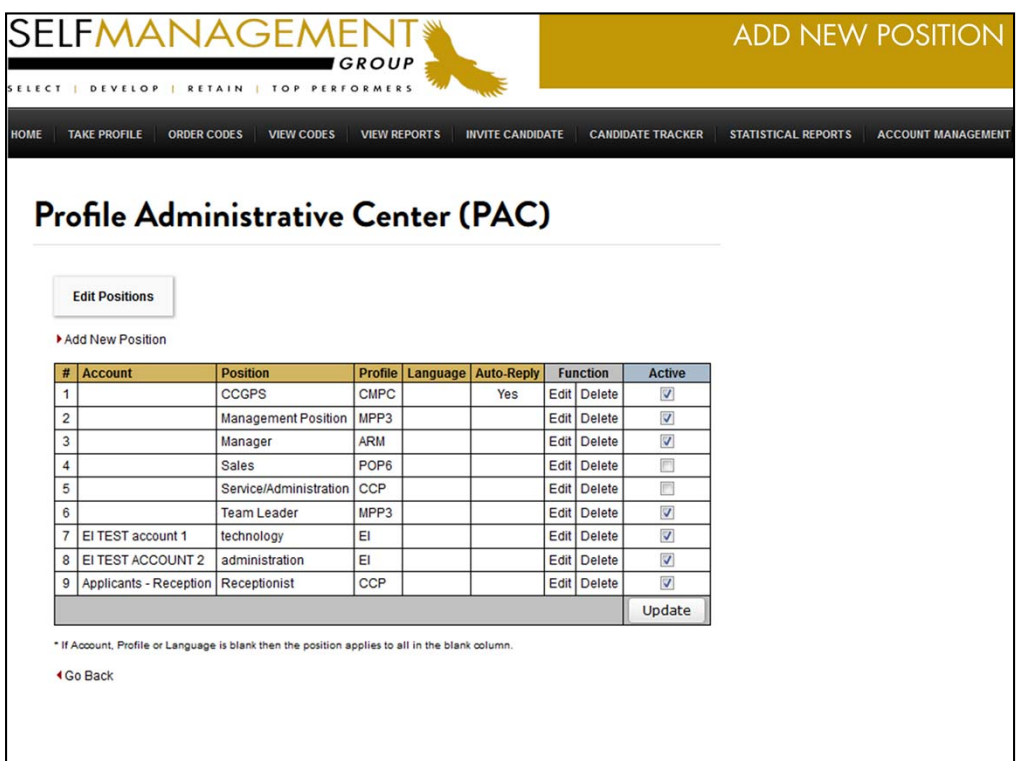

Within the "Account Management" feature you have the ability to "Edit Positions". Positions can be tied to a specific assessment and account(s). Sorting or filtering by position will be feasible when exporting candidate records within the Candidate Tracker.

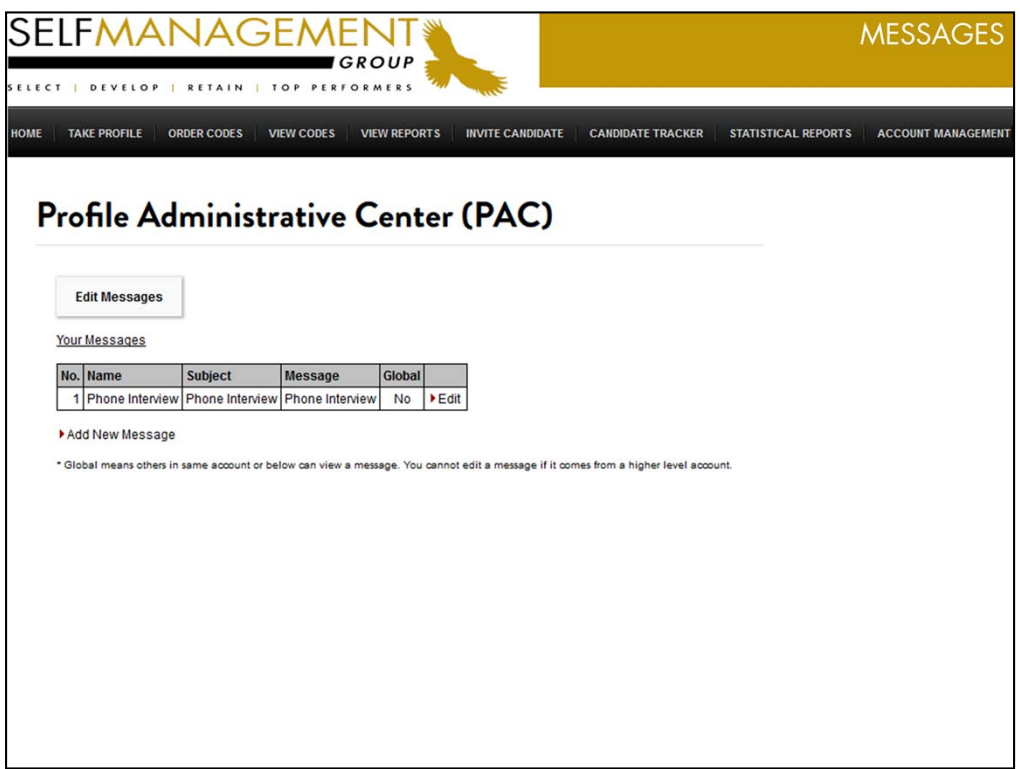

"Edit Message" (Feature located under "Account Management" Tab)

Create boilerplate email templates. Simplify your process by developing standard email communications to candidates. Templates can be chosen from a drop-down menu within the Tracker when following up with a candidate.

Within the "Candidate Tracker" click on the "MSG" column to select the message you wish to send.

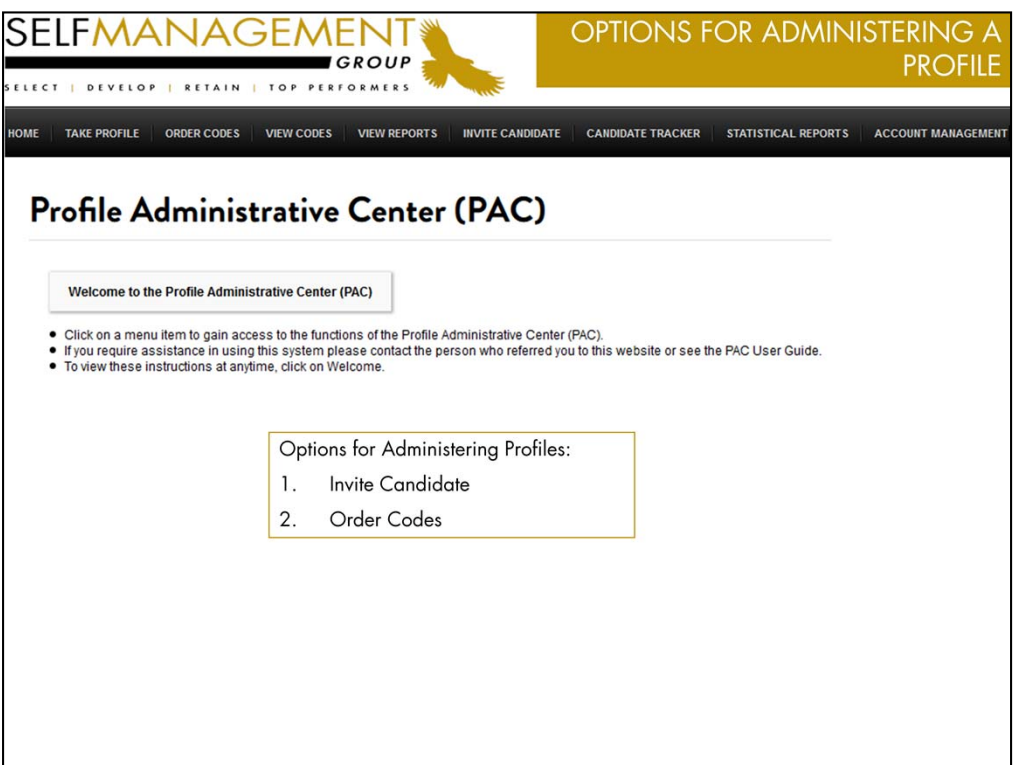

- 1. Send an email invitation to a candidate, or…
- 2. Order a code and have an applicant take the assessment in your office.

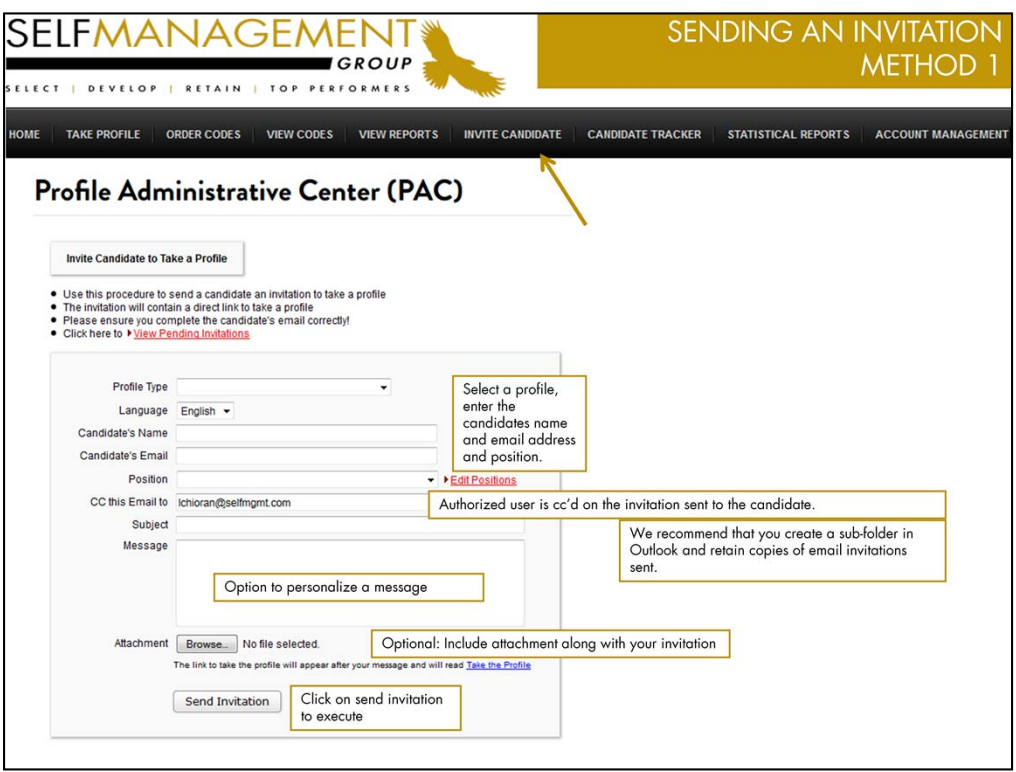

- Click on the "Invite Candidate' feature
- Select the profile type that the candidate will be required to complete and choose the language.
- Enter the candidate's name, email address, and select position if applicable.
- Content within the subject line and message box can be customized per client upon request, otherwise a standard default message will be populated.
- Click "Send Invitation" to execute the action.

Administrator's will automatically receive a copy of all invitations that are sent to candidates.

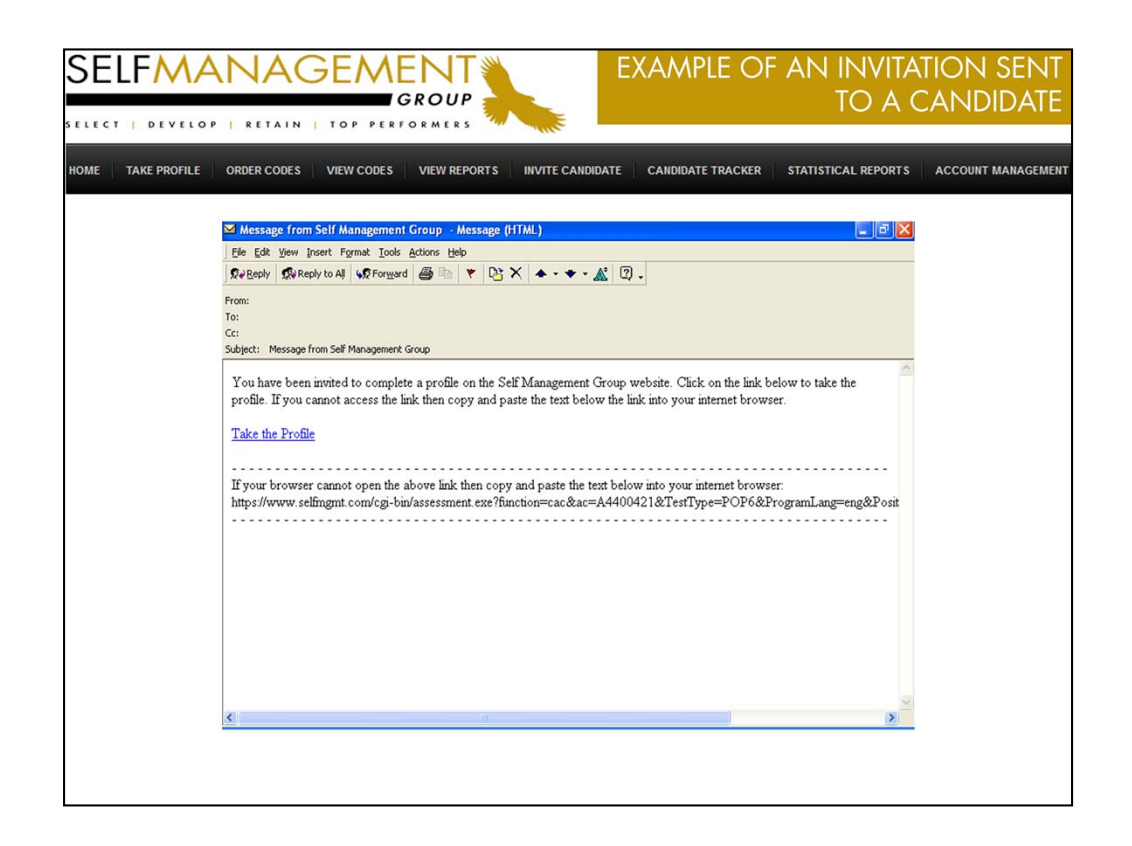

When the candidate receives the invitation, they need only to click on the link embedded in the email "Take the Profile" and they will immediately begin the questionnaire online.

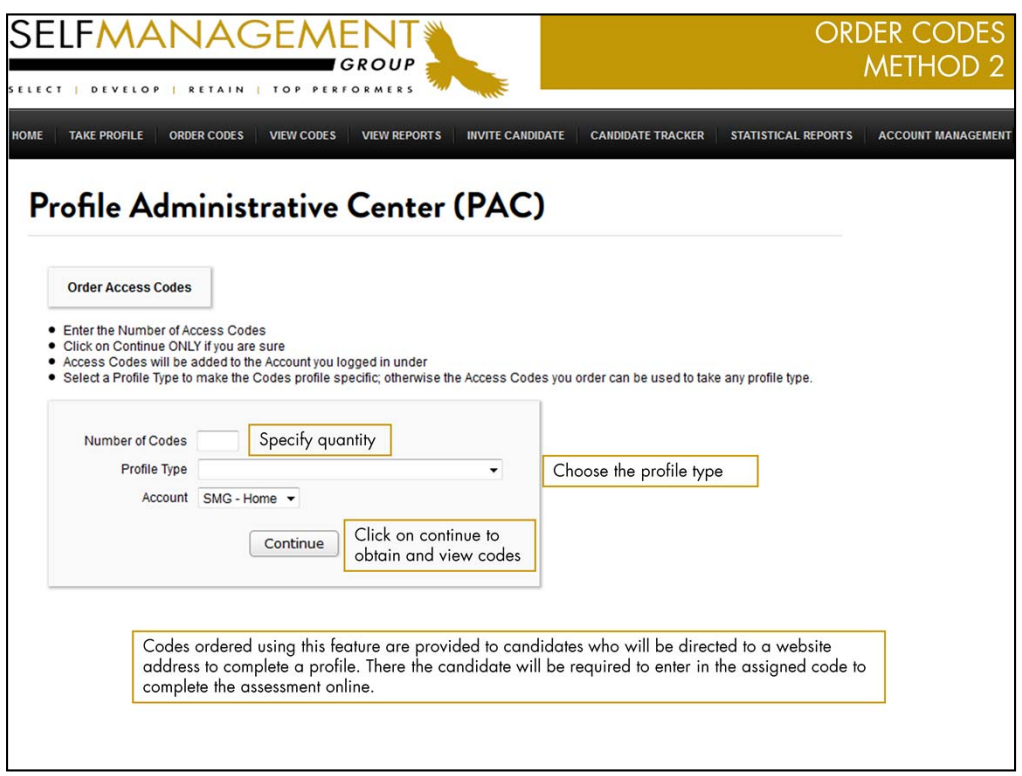

This option is for those candidates that are being asked to complete the profile in your office or remotely.

Codes can be ordered from the Profile Admin Center under "Access Codes", by an authorized user.

Indicate the number of new codes you require, one code per candidate.

Choose the profile type and specify the account then click "Continue".

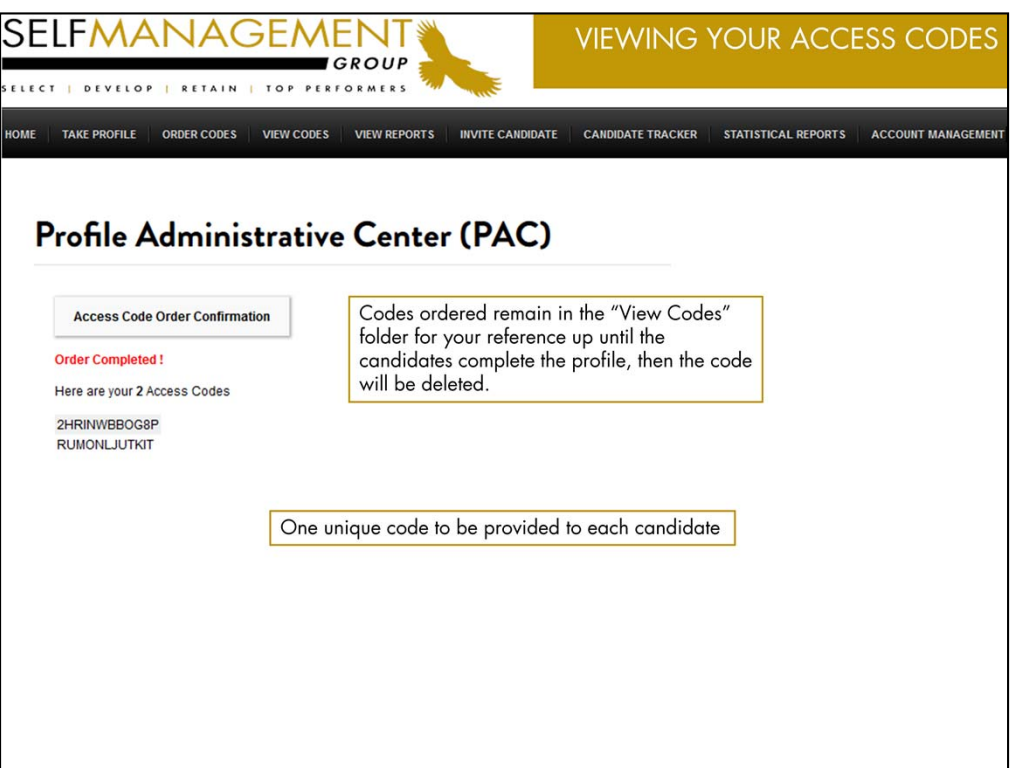

Ordered codes will appear on your screen as shown above.

Print these codes or refer back to them by clicking on "View Codes"

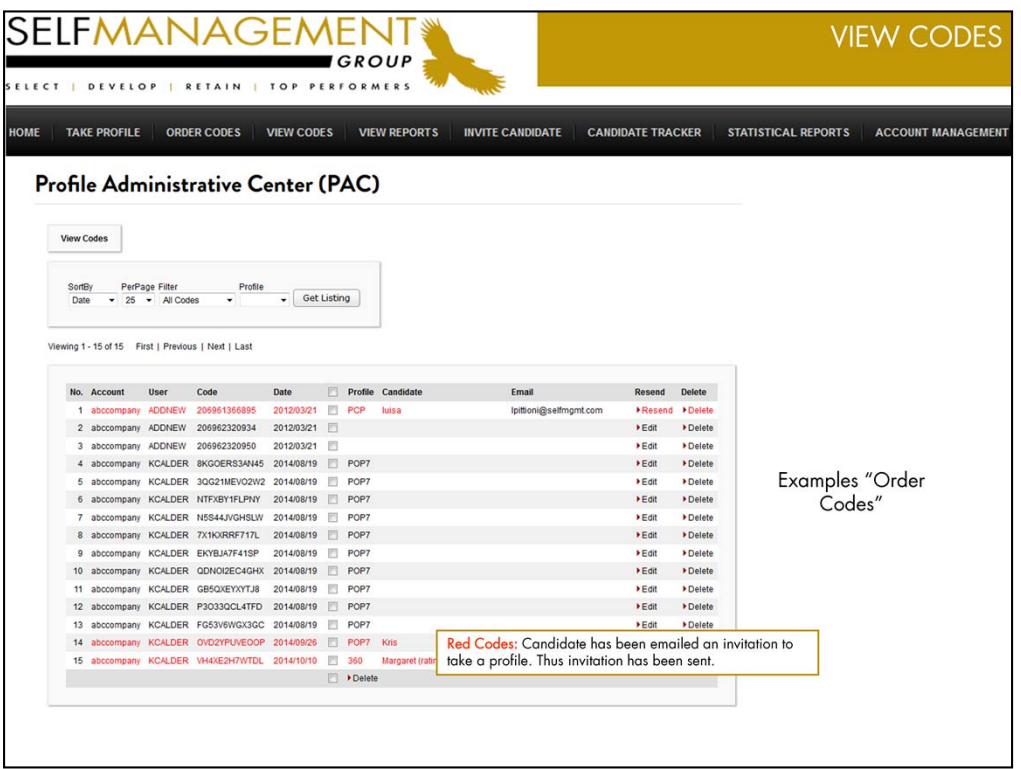

Here you will see a list of pending codes that have not yet been used.

Once a code is used by a candidate to complete a profile, the code is automatically removed from this list and the candidate record becomes part of the Candidate Tracker activity.

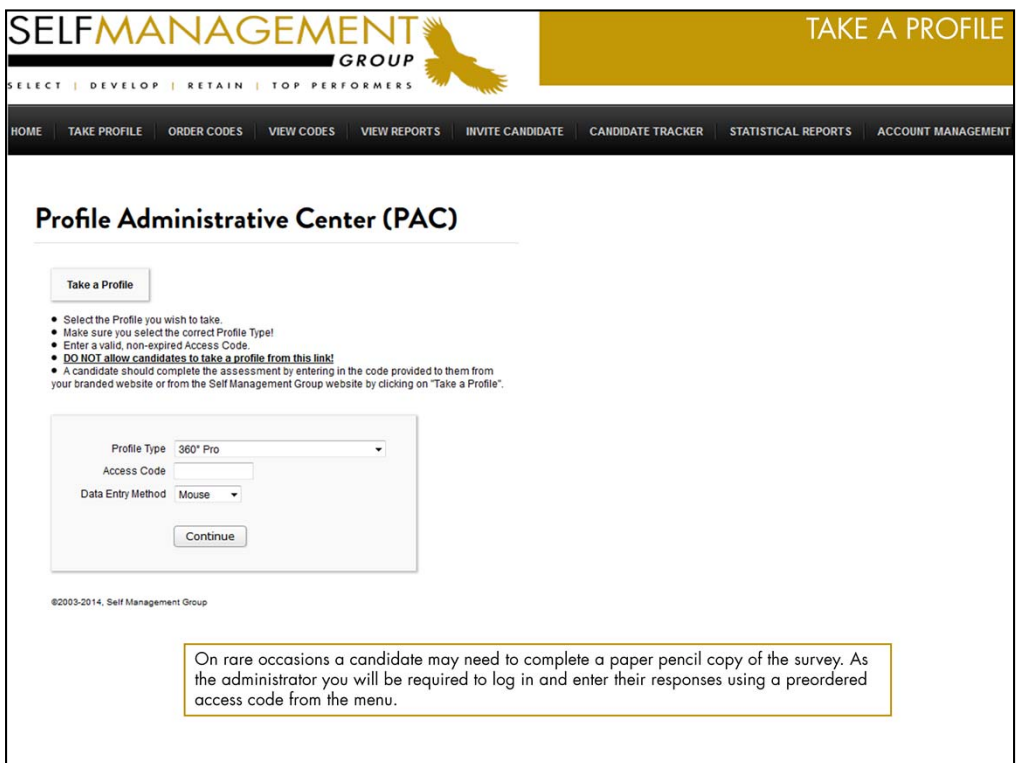

If a candidate completes a paper/pencil version of the questionnaire – you as the administrator will order a code and then click on "Take a Profile". The survey responses must be entered in manually.

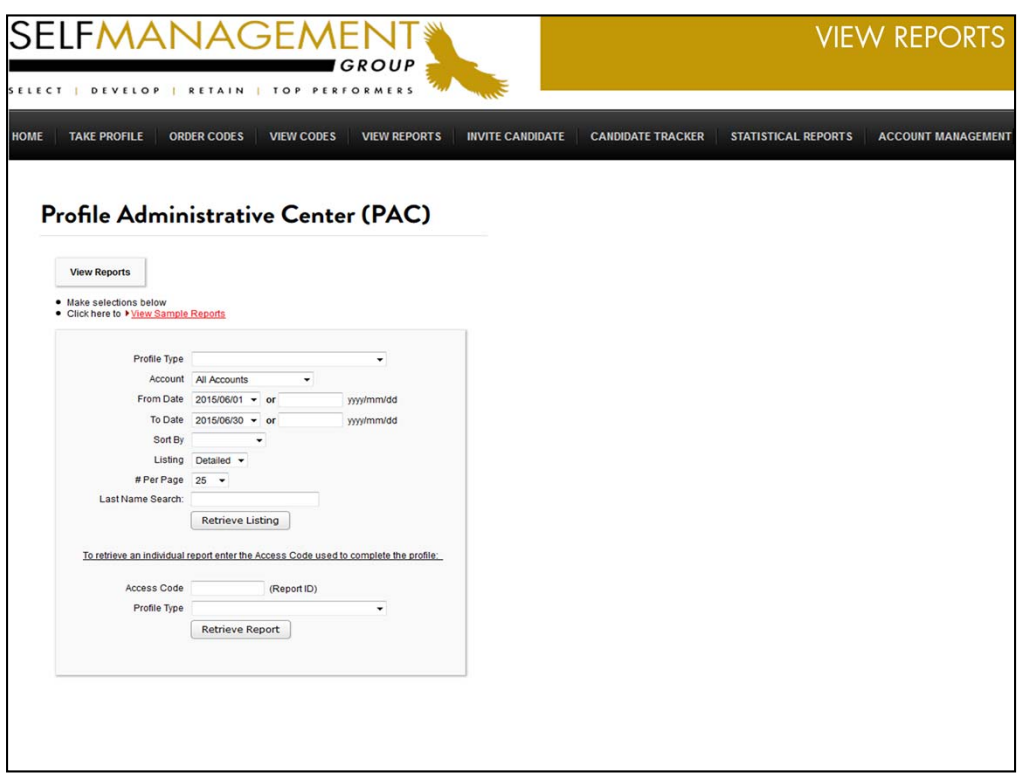

Profile Type – Select the profile type by clicking on the drop down arrow.

Account – Choose the account from where you wish to view the reporting activity.

Date Range – The date defaults to the current month. Reset the date parameters as desired to retrieve historical data. You also have the ability to retrieve activity by a specific date or date range.

Sort by - Sort activity by: Candidate, Date, Most Recent, Status and ID.

**# Per Page** – Amount of records displayed at one time per screen. Choose from 25, 50, 100, 150 or 500 records per page.

Last Name Search – Enter in a candidate's last name and retrieve only those records that match the last name entered.

Click on Retrieve Listing.

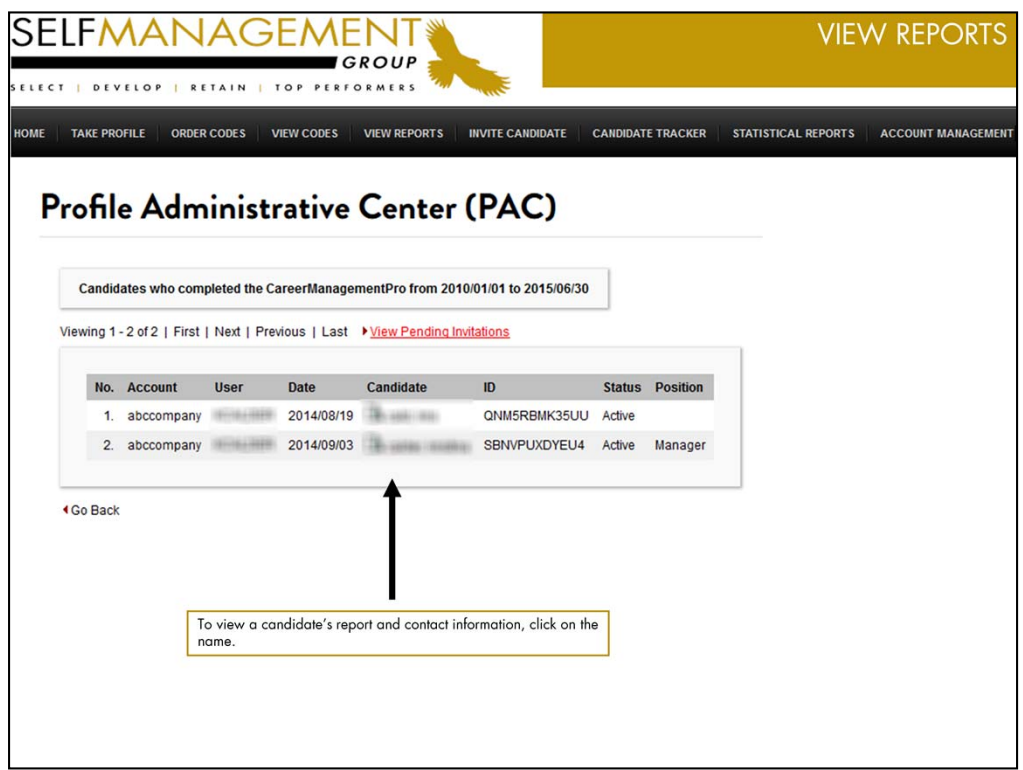

The following is a list of candidates who have completed the profile.

To view a candidate's results including contact information, click a specific name.

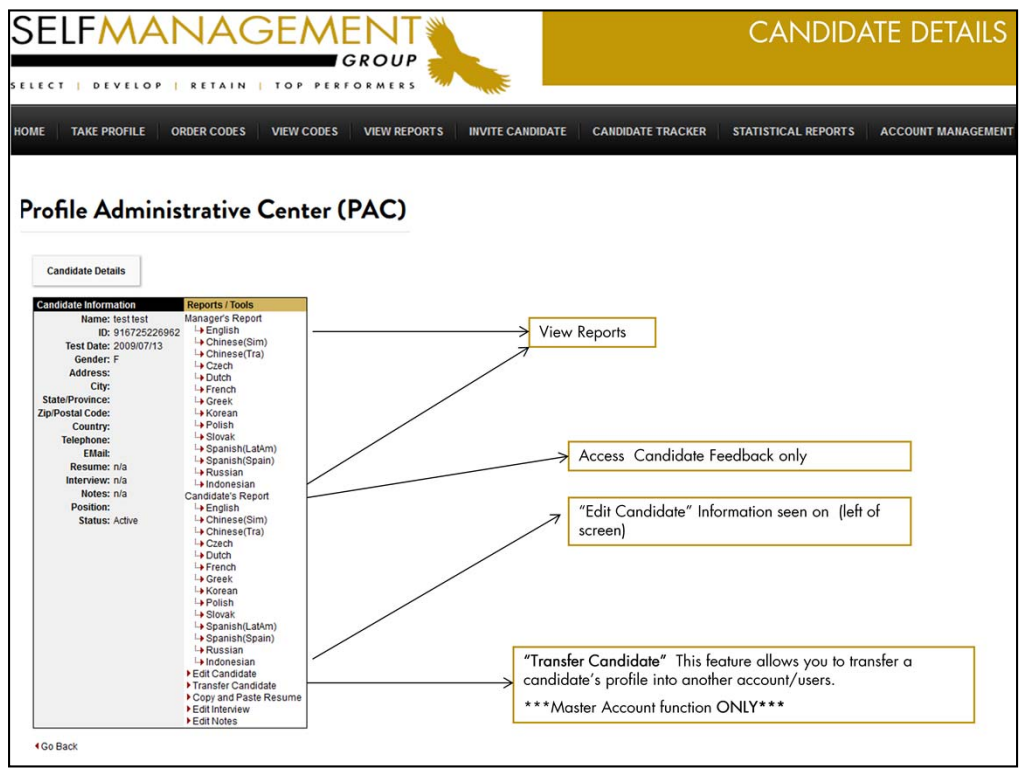

To view the full report click on Manager's Report or obtain the candidate's feedback separately.

To Edit Candidate's details, click on Edit Candidate

The Transfer Candidate feature is only available at a Master Account level. This feature allows you to transfer a candidate's profile to a different account and assigning the record to another authorized user.

If you obtain an electronic copy of the candidate's resume you will have the ability to copy and paste the information to their record.

Edit Interview and Edit Notes fields can be populated with specific information that you wish to collect or track.

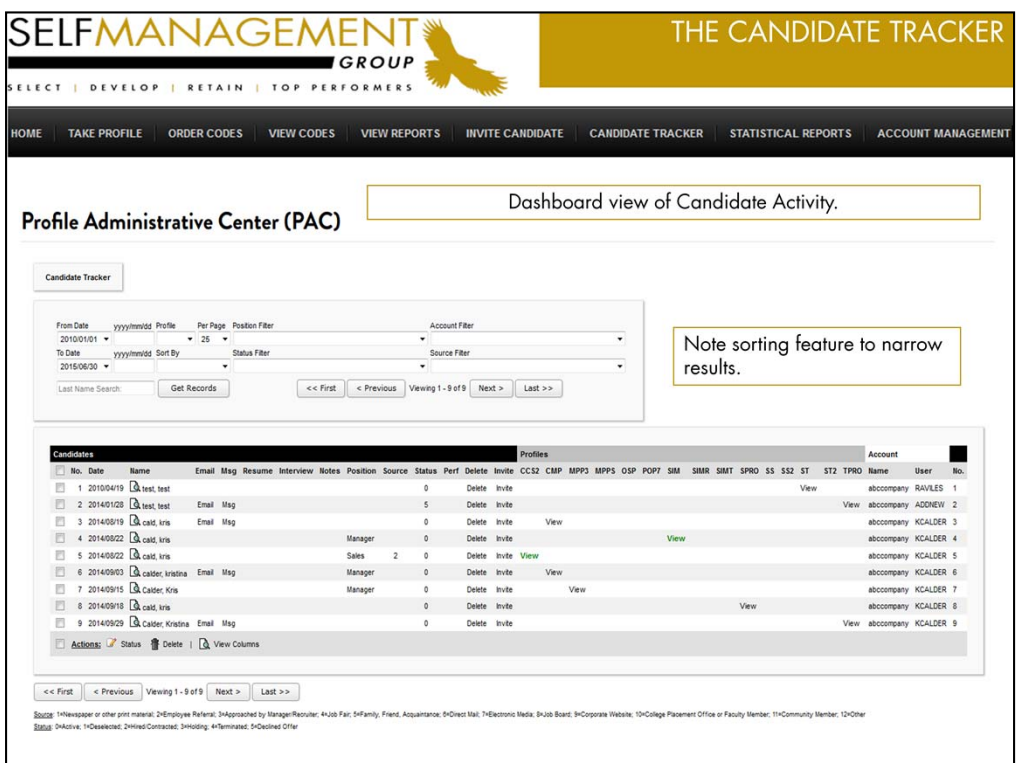

The Candidate Tracker provides an up to the minute analysis of all screening and profiling activity.

Retrieve the activity by various sorting features including Date Range, number of records, position, account, status etc.

Maintaining the status for each candidate will help you identify at which stage the candidate is in the hiring process. It will also become an effective sorting feature when reviewing hires, terminations etc.

## Features include sorting by:

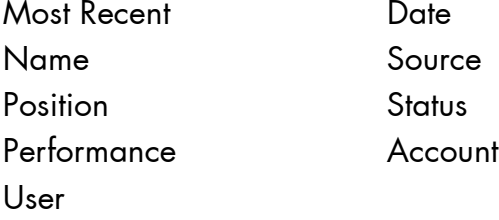

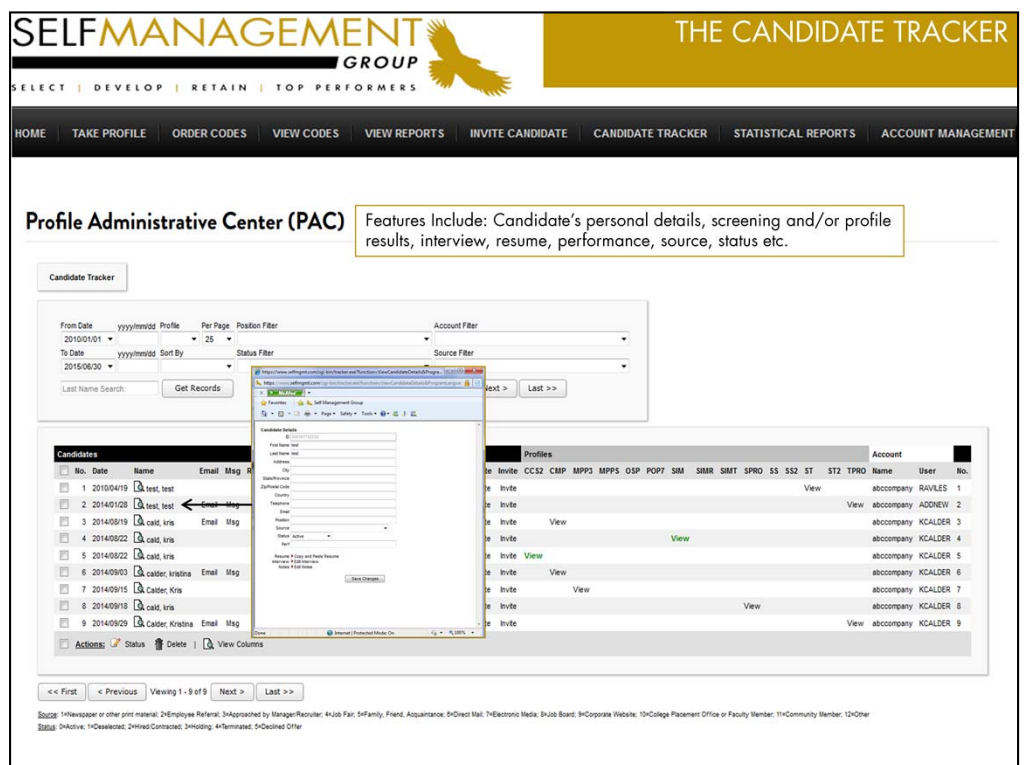

Click on a candidate's name to access personal contact information. Click on "View" anywhere it appears on the dashboard to obtain details. Update details such as position, source, status and performance. Add and upload a resume, notes from an interview etc.

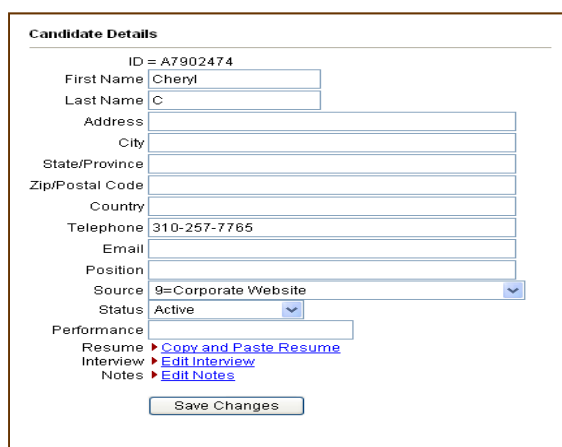

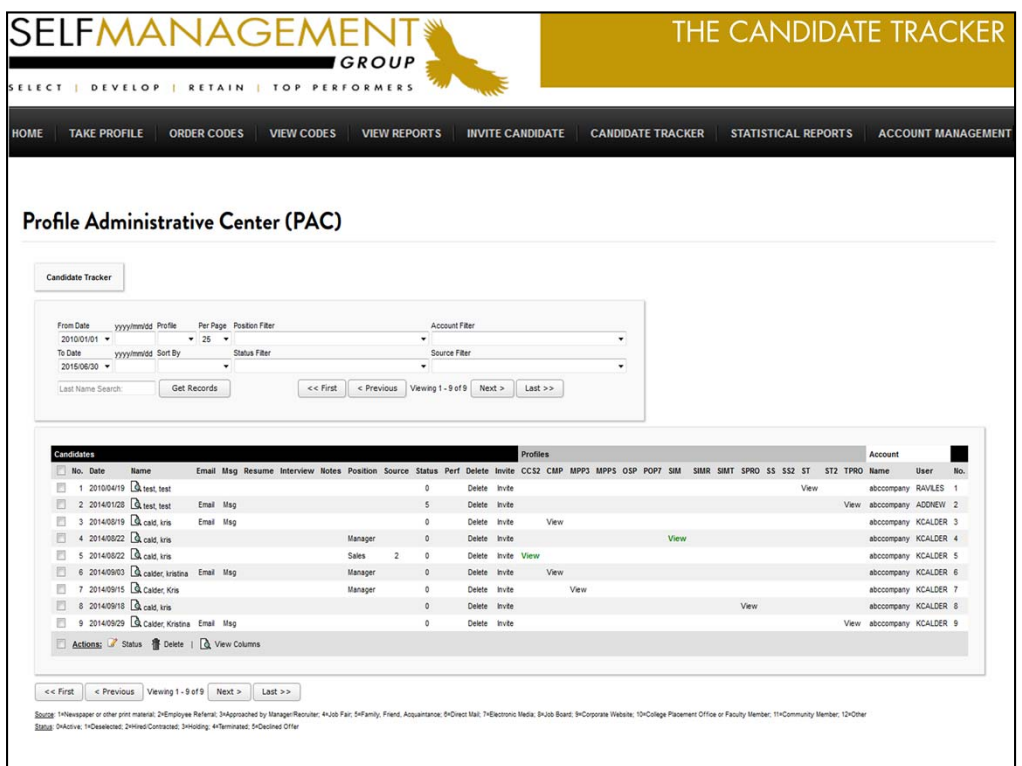

Access the "Candidate Tracker" to review applicant information. Details will be displayed across the dashboard.

## **Columns**

Email: Click on the "EMAIL" link to initiate an email to the candidate.

MSG: Click on MSG and select from a list of boilerplate messages to email a candidate information on next steps. Templates are preset under the Account Management function "Edit Messages".

Resume: Click on "View" to access the resume for those candidates who provided their resume during the screening process. For those who did not, a copy can be populated to this folder. Click on Candidate's name then copy and paste resume in specific text box.

Notes: A place where free-form notes or comments for a particular candidate are entered by a recruiter.

Position: The position will be captured when the candidate completes the assessment. It may also be set in the survey by the administrator when sending a candidate the invitation.

Source: Sourcing categories are displayed at the bottom of the dashboard. The source indicated in the candidate's record is that collected when completing the screen assessment.

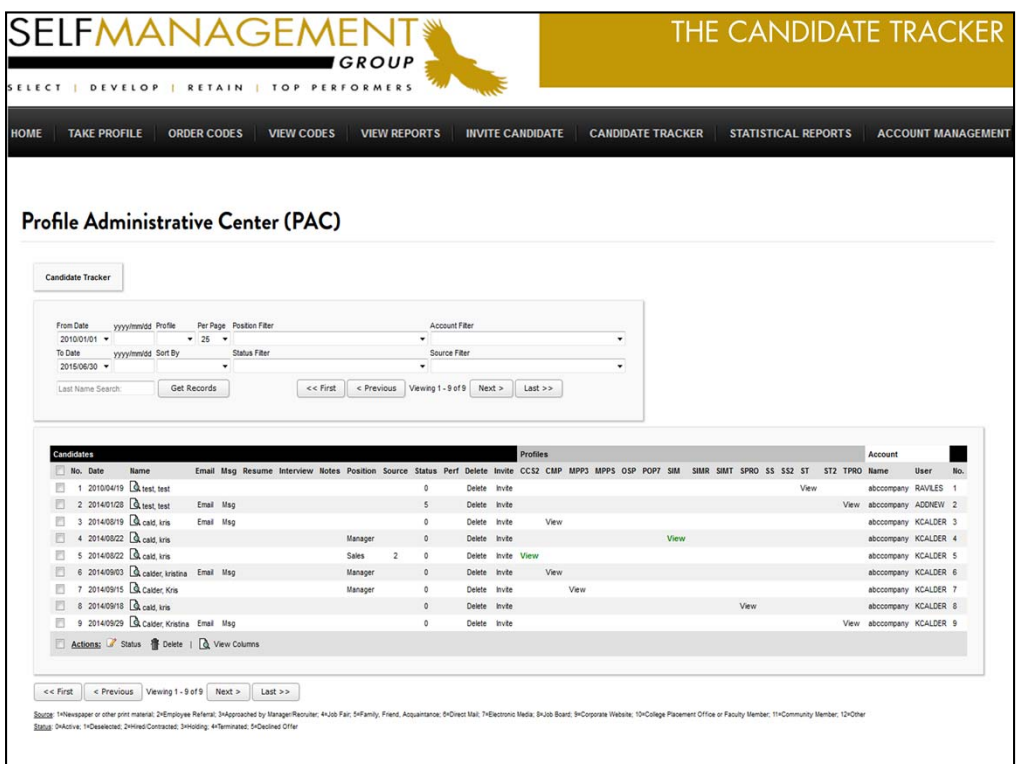

Status: Populated and maintained by the recruiter. This feature becomes an effective sorting feature when used effectively. Statuses can be customized.

Performance: The performance column can be customized or manually populated by a recruiter.

Delete: Click on delete to remove a candidate record from the tracking system.

Invite: Click on this link to invite a candidate to complete another profile that may be necessary to the employment process.

Profiles: Retrieve a result or information on a candidate by clicking on "VIEW". The "View" link for screening results may appear in red, amber or green. This provides a quick visual of either a pass or fail result.

Actions: This multi-select feature allows you to select multiple candidate records at one time changing their status or deleting their files from the Candidate Tracker. To select all records in view click on "Actions".

View Columns: Dashboard customization feature for enabling various columns you wish to include in your view.

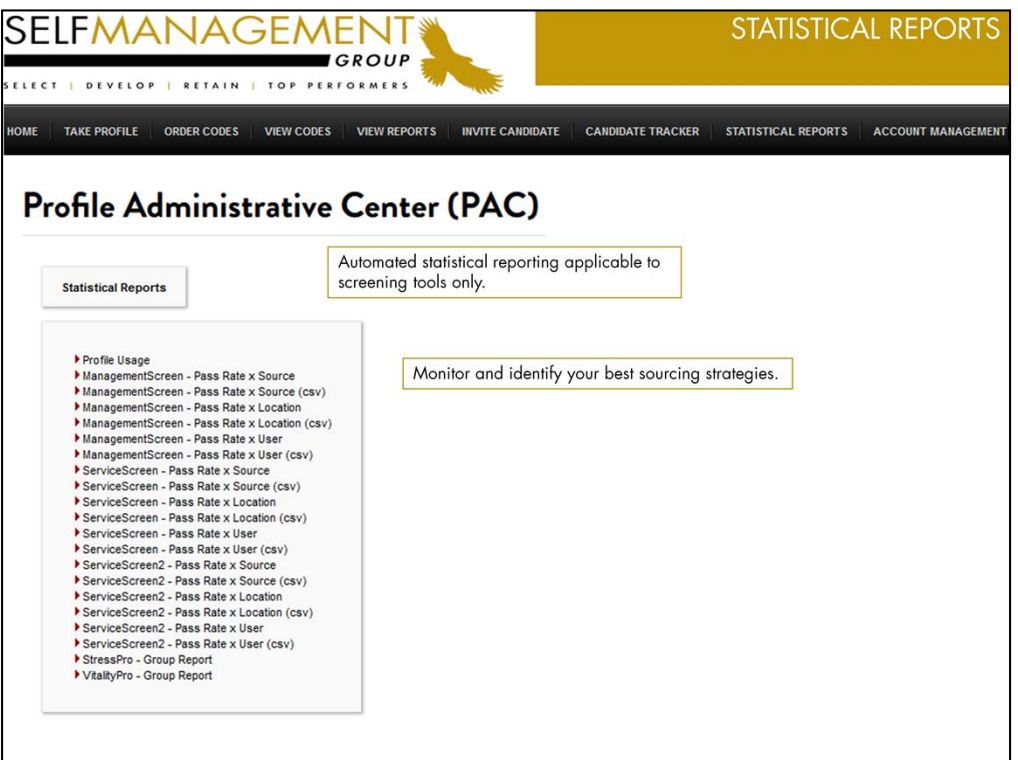

\*\*\* Utility for Screening Tools Only \*\*\*

Analysis for: Pass Rate X Location Pass Rate X Source Pass Rate X User

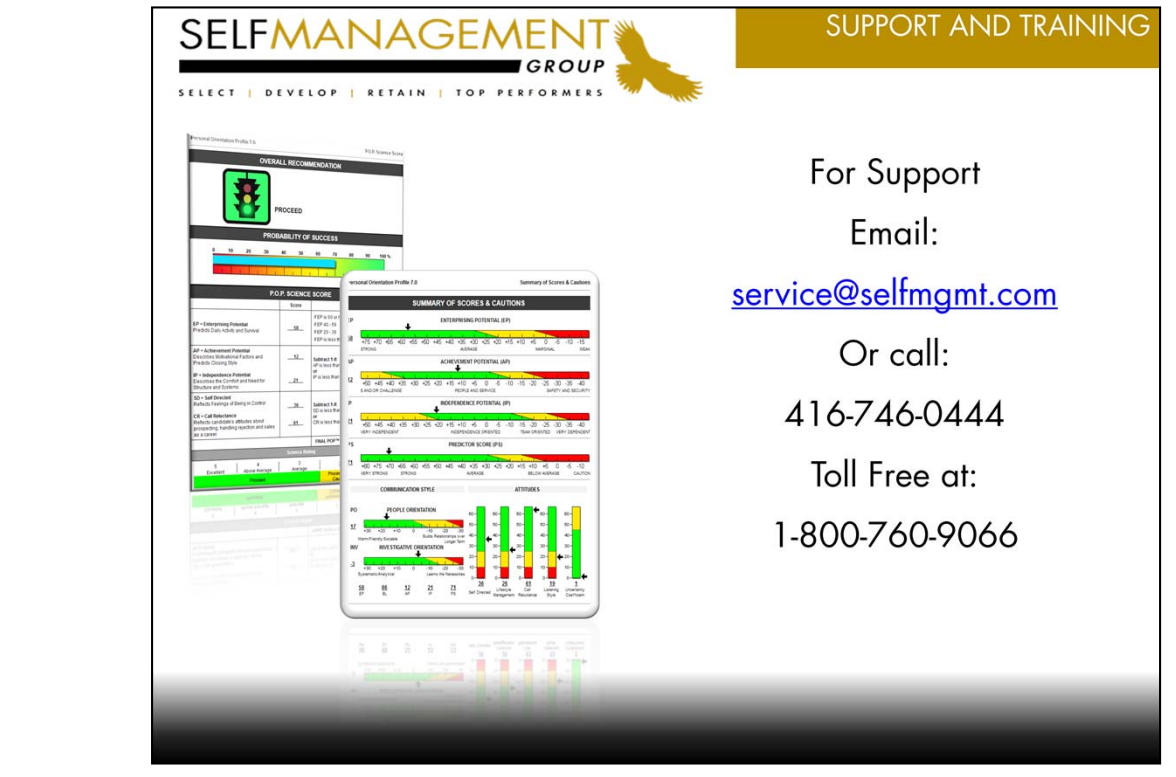